# Guida passo passo CREAZIONE DI UN PRODOTTO

Questo documento ha lo scopo di aiutarti a configurare i tuoi prodotti nel Vendor dashboard per poterli vendere con successo sul Marketplace. Segui le istruzioni riportate qui di seguito per inserire manualmente i prodotti e iniziare a commercializzarli.

1. Seleziona Company packages nel Vendor dashboard

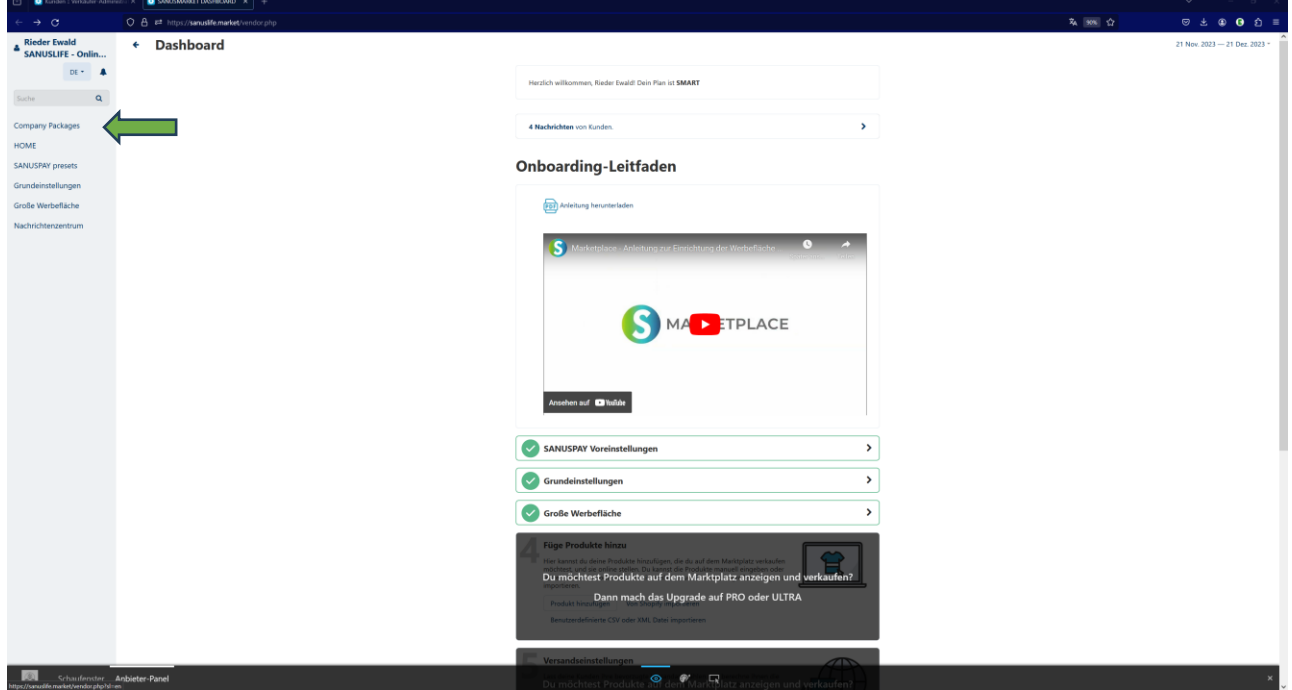

2. Seleziona il package per il quale vuoi inserire i tuoi prodotti.

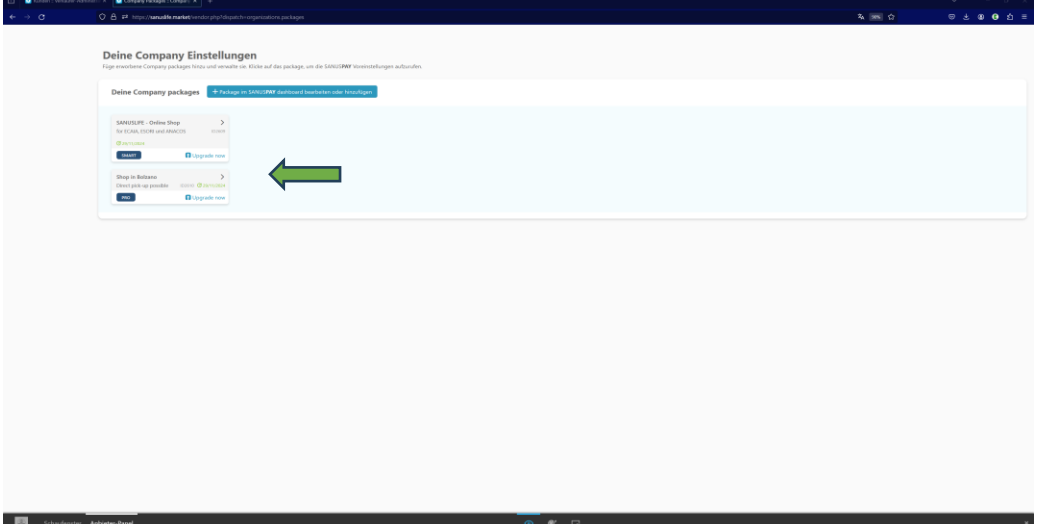

3. Ora scorri il menù laterale a sinistra, vai su Prodotti e poi alla voce Prodotti&Imposte nel sottomenù e quindi clicca sul segno più, in alto a destra.

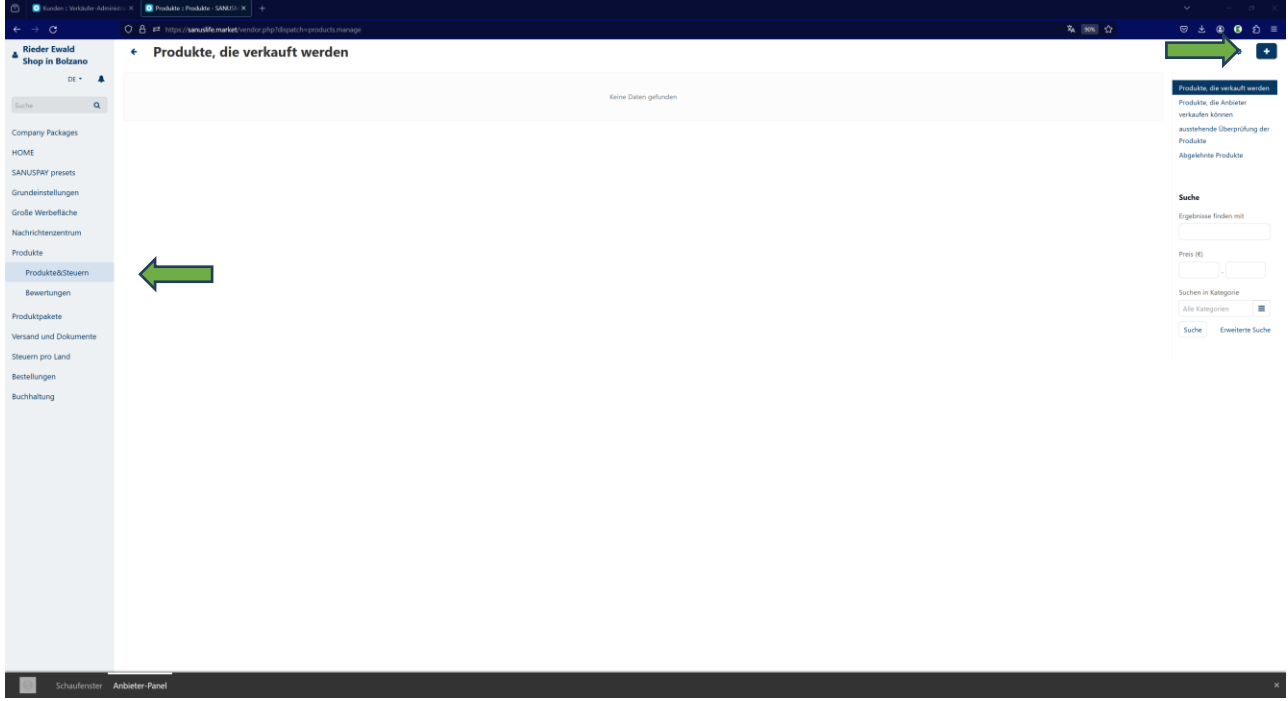

4. Ora seleziona Crea nuovo prodotto.

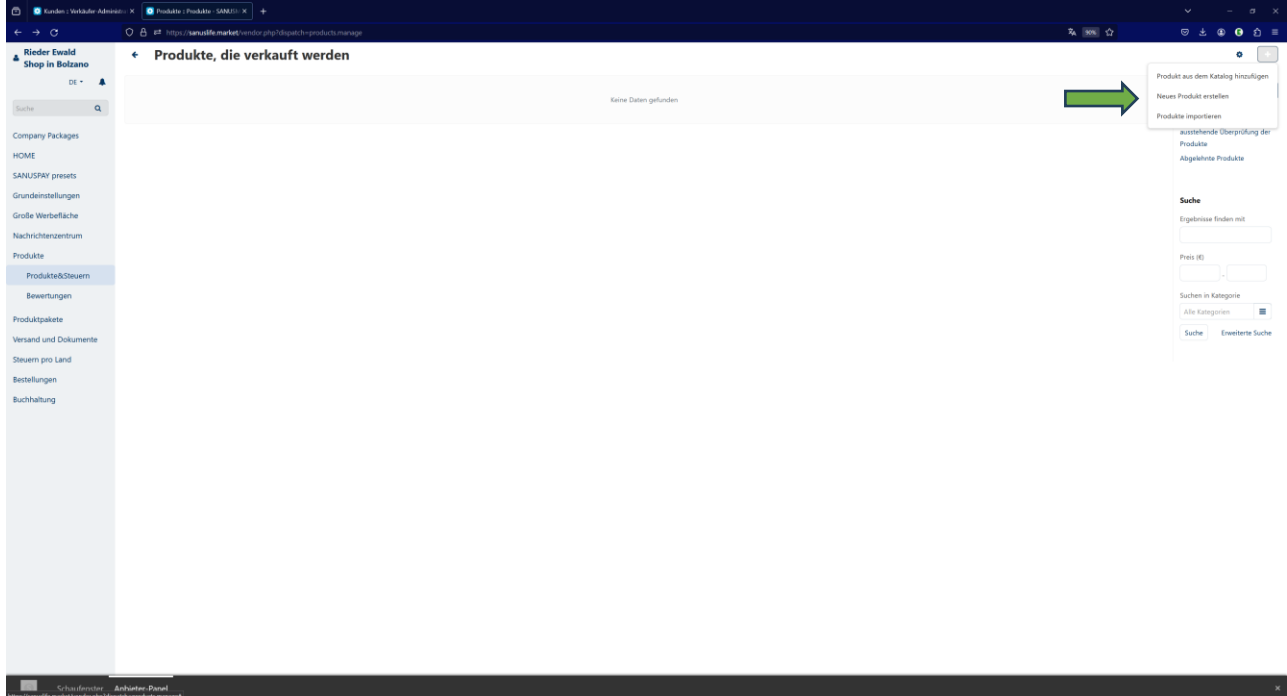

5. Ora puoi inserire il tuo primo **articolo destinato alla vendita.** Completa tutti i punti, inserisci un nome, seleziona una categoria, inserisci il prezzo netto di vendita e anche i tuoi margini SANUSBUSINESS e SANUSPLANET. minimo 1% per SANUSBUSINESS e 0,5% per SANUSPLANET

Più alto è il margine di SANUSBUSINESS, più alta è la visibilità nel Marketplace.

Più dettagli inserisci qui - descrizione, immagini e termini di ricerca -, più potente sarà la spinta all'acquisto per i tuoi potenziali acquirenti.

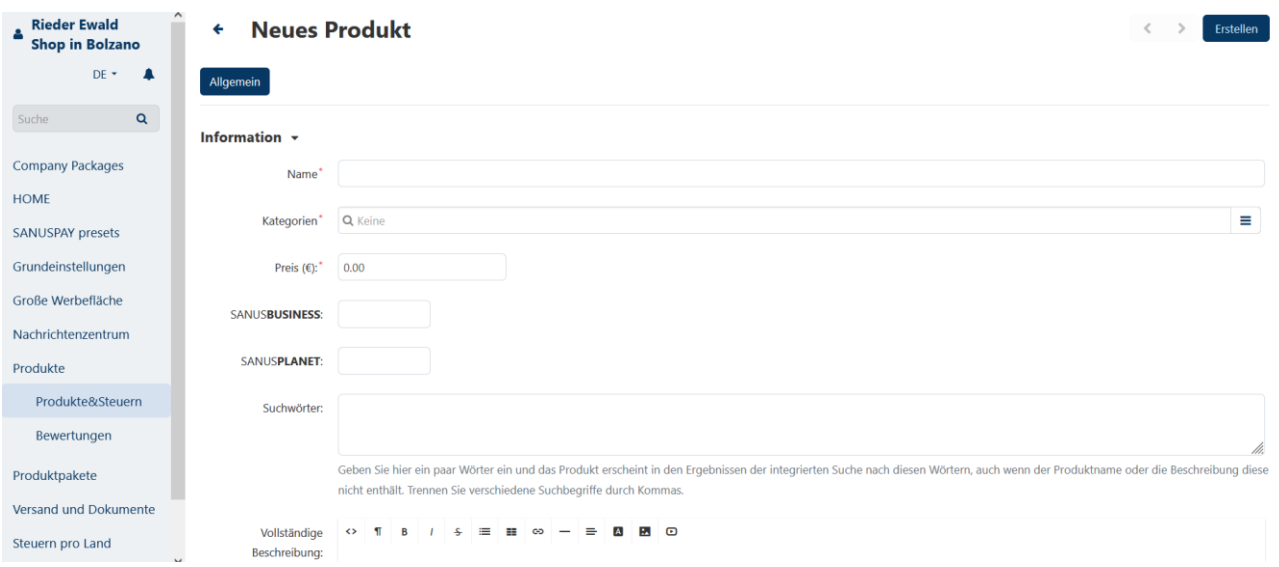

6. E se vuoi essere trovato anche a livello internazionale, inserisci la **descrizione** e i **termini di ricerca** in più lingue. Si applica anche qui la stessa regola valida per la creazione dello spazio pubblicitario. Se inserisci la descrizione e i termini di ricerca in italiano, questi vengono tradotti automaticamente; verifica pertanto la correttezza delle traduzioni.

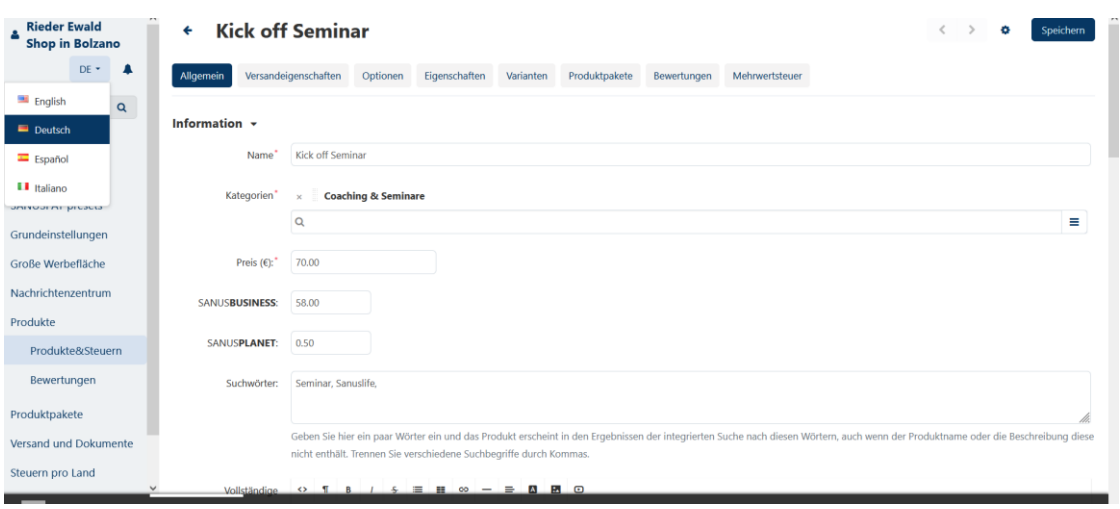

7. Le **opzioni**, come suggerisce la parola stessa, sono elementi aggiuntivi che possono essere offerti al cliente, come un servizio di garanzia, una confezione regalo, ecc. Possono essere utili per la configurazione delle eccezioni. Quest'impostazione può assumere 2 possibili valori: selezione simultanea o in sequenza.

**Selezione simultanea** - un cliente può selezionare in qualsiasi ordine le varianti per le opzioni e tutte le opzioni appariranno nella pagina del prodotto con una delle varianti già selezionate. Questa è l'impostazione predefinita.

**Selezione in sequenza** - il cliente deve selezionare le varianti per ogni singola opzione: prima una variante per la prima opzione, poi per la seconda e così via.

## **Eccezioni**

Il trattamento delle eccezioni varia a seconda del loro tipo. Puoi specificare il tipo di eccezioni separatamente per ogni prodotto:

- Vai su Prodotti → Prodotti.
- Clicca sul nome del prodotto che vuoi modificare.
- Cerca l'impostazione Eccezioni e scegli il relativo valore:
- Solo le eccezioni consentite sono disponibili per i clienti; altre combinazioni di varianti di opzioni non sono disponibili.
- Le eccezioni vietate non sono disponibili per i clienti; sono comunque disponibili altre combinazioni di varianti di opzioni.

Se ti servono altre opzioni, puoi comunicarcelo tramite il centro messaggi nella barra del menù a sinistra o tramite il Marketplace Support.

8. Su **Prezzo/Inventario** stabilisci il numero del tuo articolo seguendo una numerazione progressiva, così com'è indicato nelle tue tabelle contabili o come desideri ritrovarlo.

Se necessario, inserisci anche il tuo **codice doganale**.

Alla voce **Note personali**, puoi inserire i tuoi commenti personali, visibili solo a te come Company Partner.

#### Preis / Inventar +

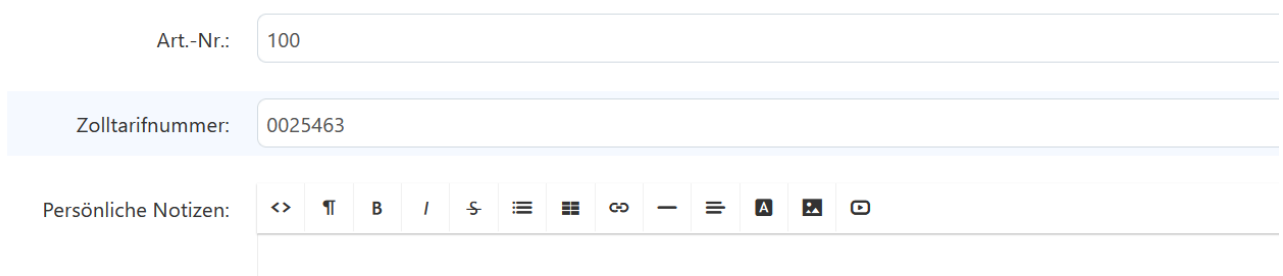

Inserisci la **quantità di merce in magazzino**

**Promozione a prezzo zero** Qui puoi impostare l'azione da intraprendere nel caso in cui il tuo articolo risulti offerto nel Marketplace a 0 euro.

Puoi scegliere tra le seguenti impostazioni:

- Non consentire mai al cliente di mettere nel carrello merci con un prezzo pari a 0.
- Consenti al cliente di aggiungere al carrello merci con un prezzo pari a 0.
- Il cliente deve inserire il prezzo da solo. In questo caso, il cliente vedrà un campo da compilare e potrà determinare da solo il prezzo che è disposto a pagare.

Questa terza opzione è particolarmente interessante per i prodotti da offrire in occasione di eventi di beneficenza o per le campagne di raccolta fondi.

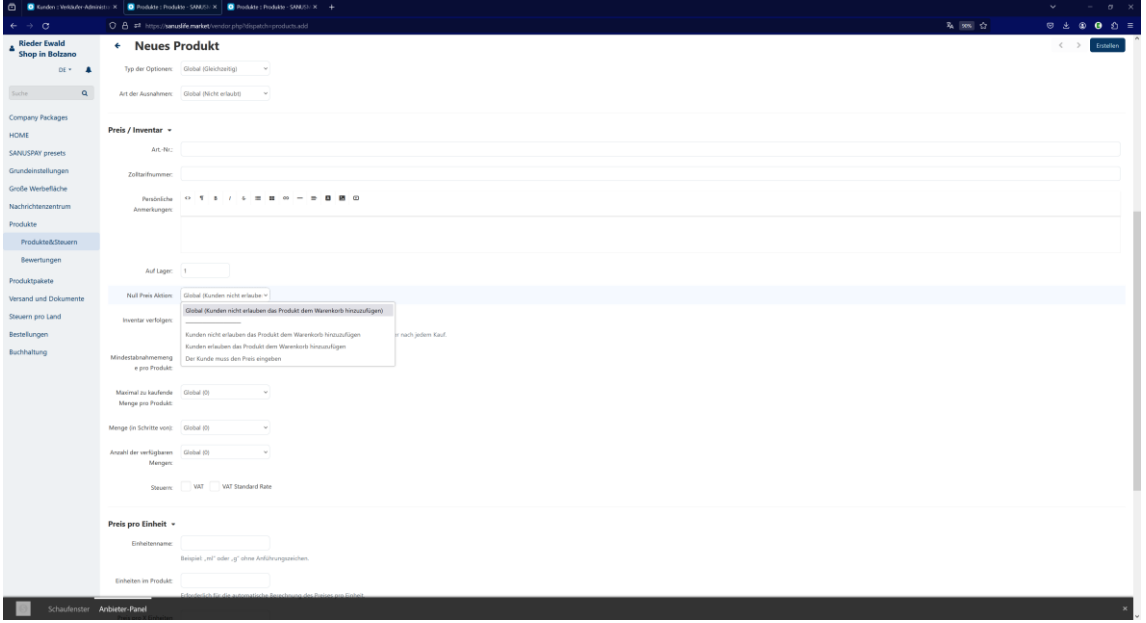

**Monitoraggio dell'inventario**, seleziona SÌ se desideri tenere traccia delle scorte dei prodotti che offri nel Marketplace. Inserisci le eventuali quantità minime di acquisto, con le relative unità di misura nonché le eventuali quantità minime ordinabili e le relative unità di misura.

Esempio:

**Magazzino:** 50

**Quantità minima ordinabile** 2 o un numero superiore, altrimenti lasciare vuoto se non applicabile

**Unità di misura**: ml, g, l, pz.

9. **Extra:** clicca su download se vendi un prodotto digitale come un webinar, una sessione di coaching, dei biglietti, ecc. - Puoi inserire ulteriori voci per il download dopo aver cliccato su Crea prodotto in alto a destra.

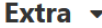

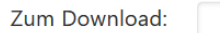

Una volta inserite tutte le informazioni desiderate, clicca su Crea nell'angolo in alto a destra.

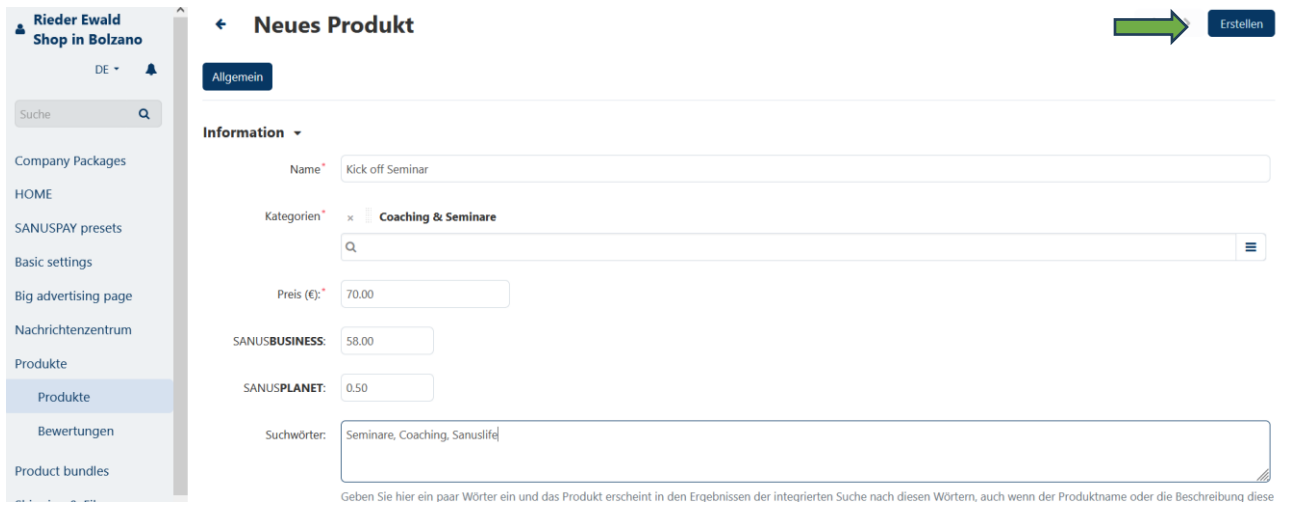

10. Paesi di vendita: qui vengono visualizzati tutti i Paesi di spedizione specificati in Impostazioni di base. Se il tuo prodotto non è disponibile in tutti i Paesi selezionati (a sinistra), sposti a destra il Paese in cui NON spedisci il prodotto.

Se invece hai un prodotto digitale e vuoi venderlo in tutto il mondo, puoi selezionare tutti i Paesi a destra e spostarli a sinistra con un clic.

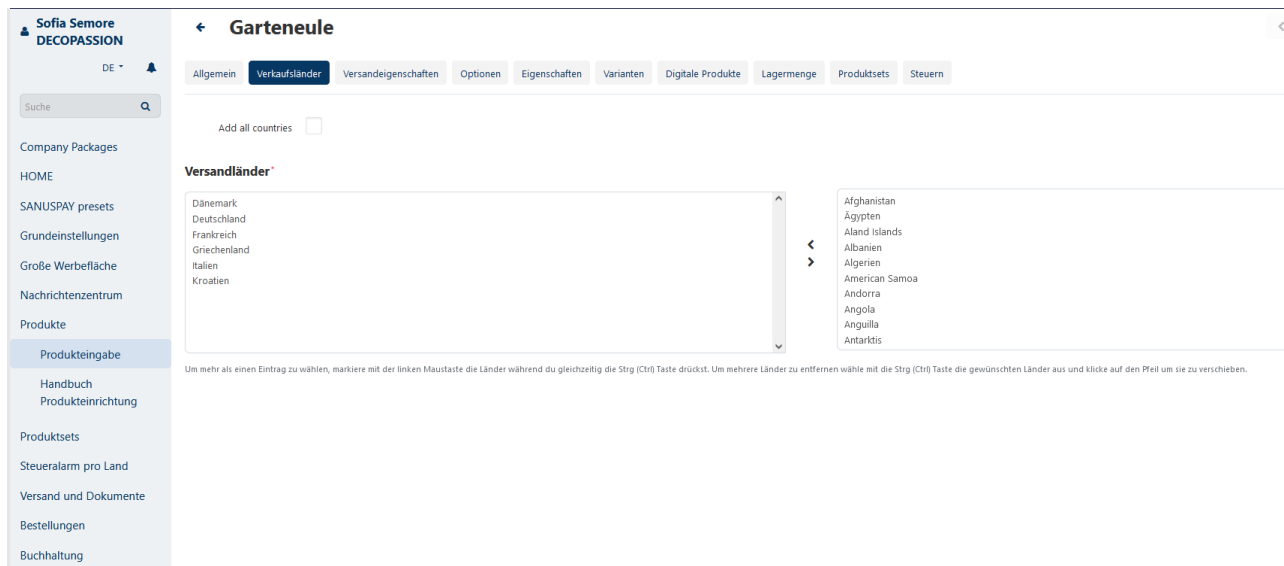

Se offri un prodotto fisico, continua con il punto 11; se invece hai creato un prodotto digitale, continua con il punto 15.

11. **Caratteristiche della spedizione**: inserisci qui tutti i dati relativi alla spedizione di questo prodotto.

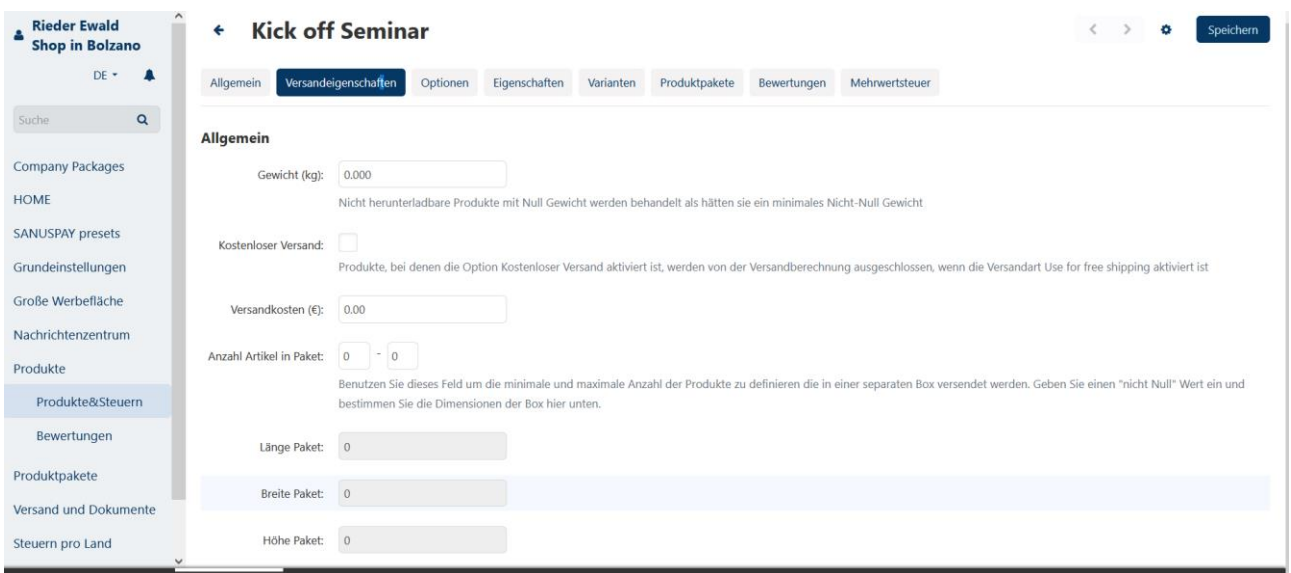

Se vuoi impostare le spese di spedizione in base al peso, puoi farlo alla voce Spedizioni e documenti del menu laterale. Seleziona un corriere e imposta i limiti di peso.

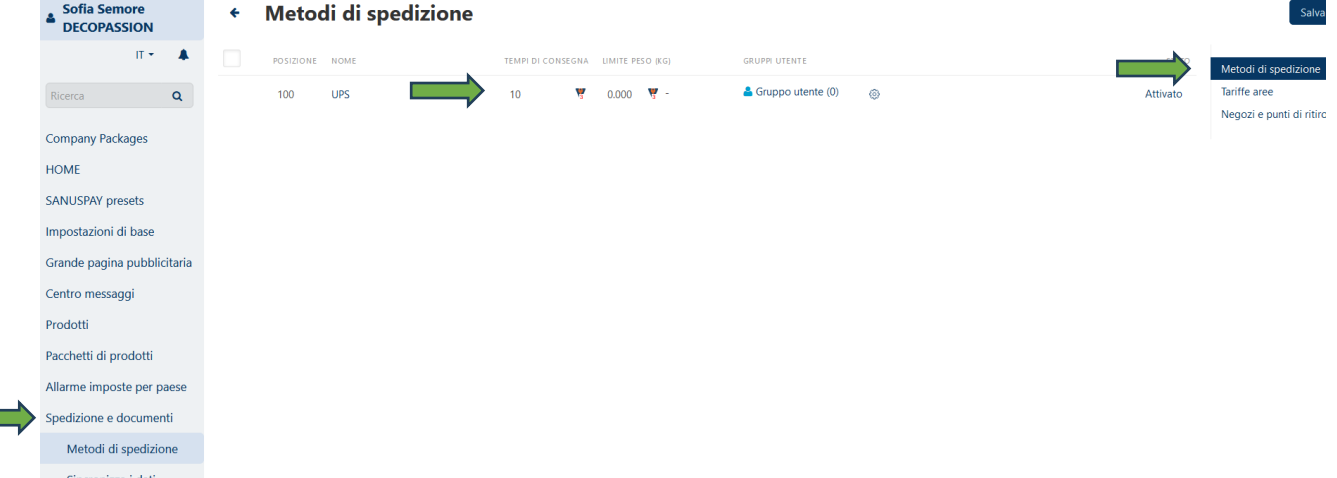

12. **Opzioni** v. punto 7

**Contract** 

- 13. Con **caratteristiche** si intendono le caratteristiche del prodotto quali dimensioni, colore, ecc. Se hai bisogno di una caratteristica che al momento non è presente nella selezione, puoi comunicarcelo tramite il centro messaggi nella barra del menù a sinistra o tramite il Marketplace Support.
- 14. **Varianti:** qui puoi scegliere tra diverse varianti relative a dimensioni, colore ecc. Se hai bisogno di una variante che al momento non è presente nella selezione, puoi comunicarcelo tramite il centro messaggi nella barra del menù a sinistra o tramite il Marketplace Support.
- 15. **Prodotti digitali:** vai su Aggiungi prodotto digitale

Oppure Aggiungi cartella digitale se ad esempio stai vendendo una serie completa di webinar.

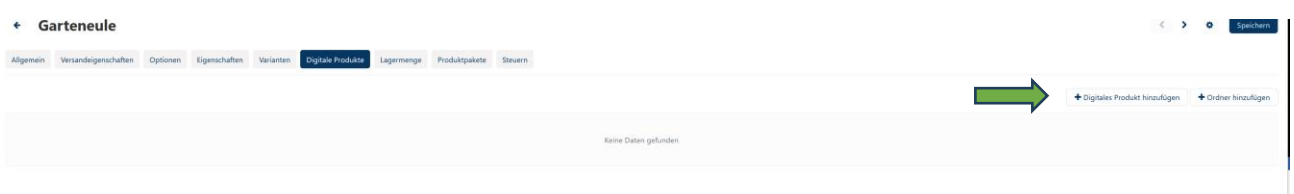

Inserisci il nome del prodotto digitale.

Carica il tuo prodotto digitale: webinar, ticket ecc. –

- Locale carichi direttamente il file (attenzione: limite massimo di 64 MB).
- Browser carichi il file tramite browser
- URL inserisci il link dove si trova il tuo prodotto digitale.

Scegli come attivare il tuo prodotto digitale:

- Manualmente dopo che l'acquisto è stato completato attivi tu stesso il prodotto nell'area Admin.
- Immediatamente il prodotto viene attivato dopo che l'ordine è stato inserito e prima del pagamento.
- Il prodotto viene attivato per il cliente una volta che il pagamento è stato eseguito correttamente.

Decidi se impostare un numero massimo di download o se concederli liberamente.

Puoi memorizzare eventuali contratti di licenza alla voce Contratto di licenza.

Alla voce Leggimi, puoi inserire tutto ciò che vale la pena sapere per l'acquirente.

16. **Imposte:** qui puoi vedere tutti i paesi di destinazione che hai selezionato nelle Impostazioni di base. Puoi aggiungere o rimuovere paesi a piacere, a seconda del paese in cui spedisci il tuo prodotto. (coming soon)

Per i prodotti digitali, inserisci qui i paesi in cui il tuo prodotto digitale può essere scaricato.

Alla voce Valore inserisci la percentuale relativa alle imposte che devi pagare nel paese in questione. Oppure il valore assoluto, se applicabile.

Nei campi di testo Testo con IVA e Testo senza IVA, inserisci il testo, relativo alle merci, che per legge devi indicare in fattura.

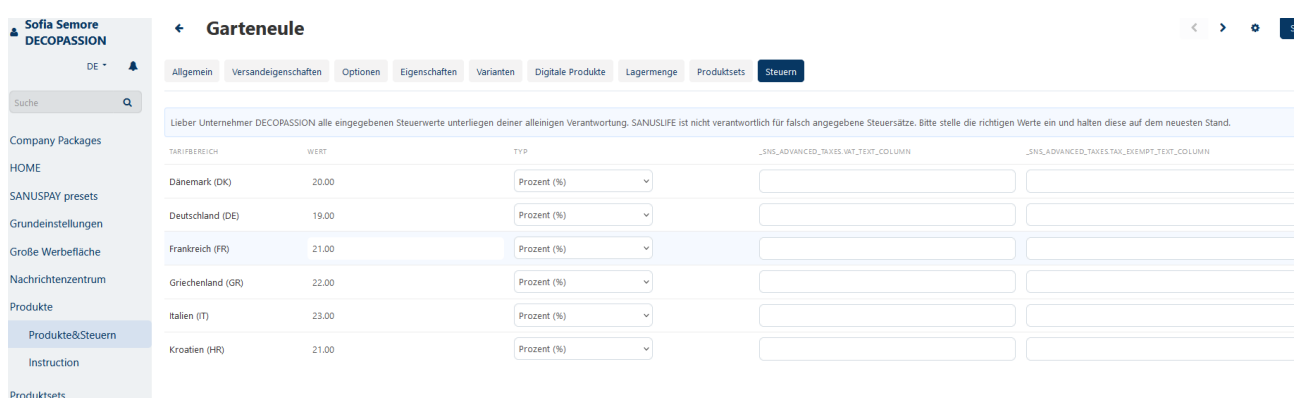

Con questo passaggio hai completato l'inserimento manuale rapido dei prodotti.

La pagina successiva continua con **la funzione di importazione dei prodotti.**

#### **IMPORTAZIONE DEI PRODOTTI**

Se hai molti prodotti, puoi anche caricarli utilizzando la **funzione di importazione**.

Per farlo, vai alla voce del menù **Prodotti - Prodotti&Imposte** nel Vendor dashboard.

Crea manualmente 1 prodotto (v. la descrizione dell'inserimento manuale dei prodotti) e poi esegui un'esportazione.

Alla voce Prodotti&Imposte, clicca sulla ruota dentata in alto a destra. Dopo averci cliccato, seleziona la voce Esporta prodotti.

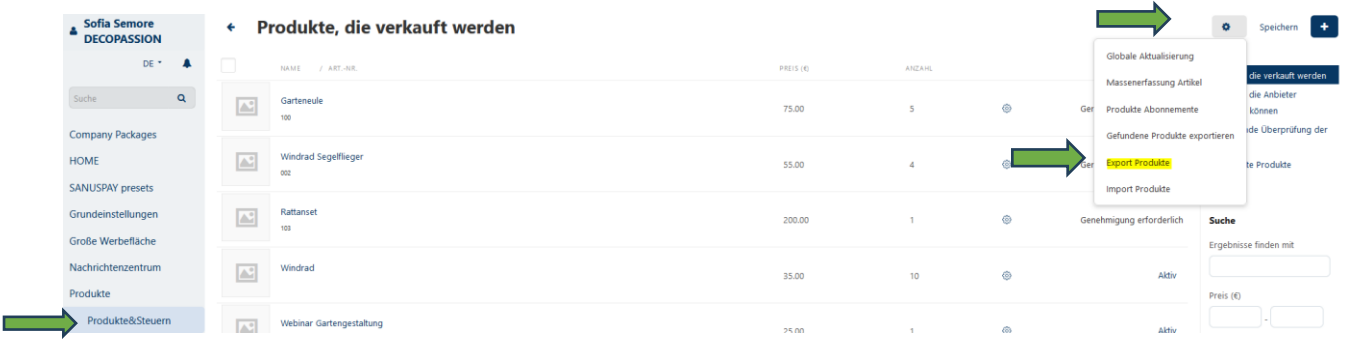

Ora sei qui: **Esporta dati prodotti.** Clicca su Esporta nell'angolo in alto a destra.

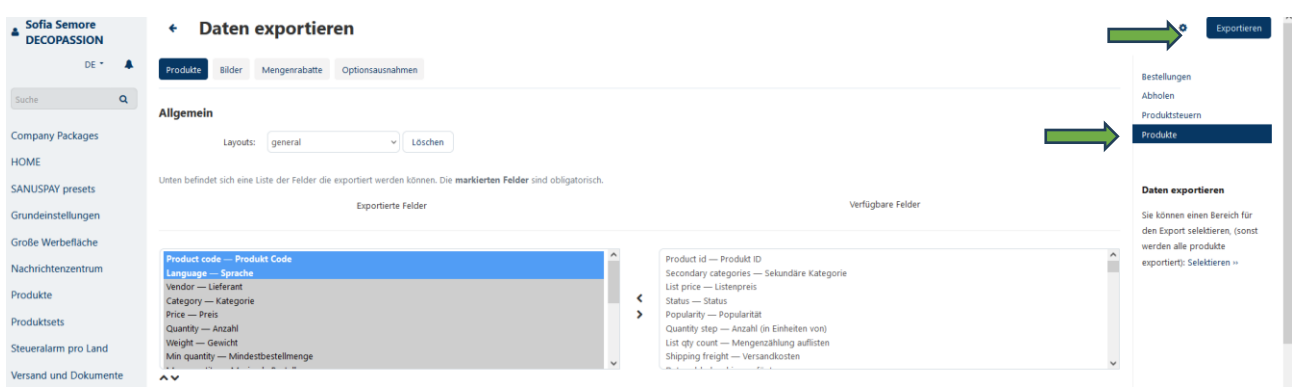

Verrà creato un file csv nell'area di download del tuo dispositivo.

Ora puoi iniziare a inserire i prodotti.

Successivamente potrai importare il file csv completo di tutti i dati.

Procedi come segue:

accedi al Vendor dashboard e seleziona nel menù laterale **Prodotti, Prodotti&Imposte**. Clicca sulla ruota dentata e seleziona Importa prodotti.

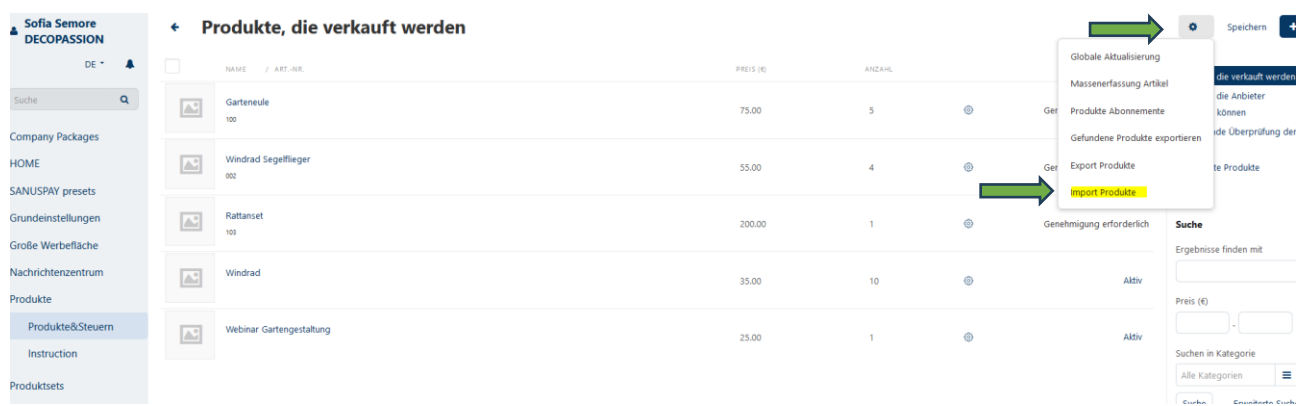

#### Ora seleziona il tuo file csv e caricalo.

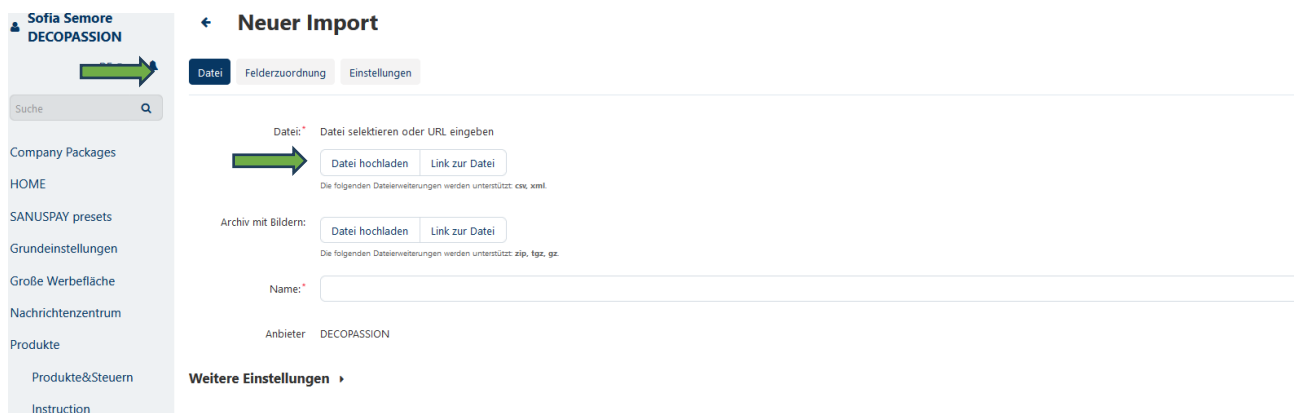

A questo punto si vedranno tutti i prodotti nell'area prodotti.

Assegni una categoria a tutti i prodotti. È anche possibile fare una selezione multipla e quindi assegnare la stessa categoria a più prodotti contemporaneamente.

È inoltre possibile apportare altre modifiche direttamente nella dashboard del venditore.

## **Se vuoi vendere diversi prodotti riuniti in un unico set, vai alla pagina successiva per scoprire come configurarli!**

## **SET DI PRODOTTI/PACCHETTO DI PRODOTTI (BUNDLE)**

Se vuoi vendere diversi prodotti come set, puoi raggrupparli facilmente utilizzando la voce Set di prodotti nel menù laterale.

Aggiungi un nuovo set di prodotti utilizzando il pulsante Più in alto a destra.

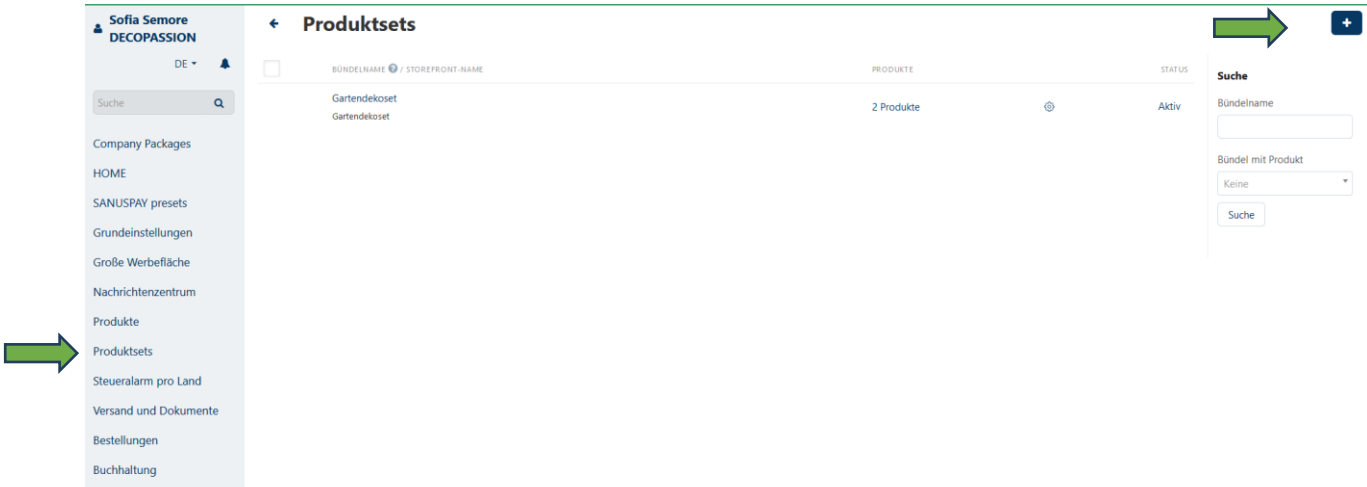

Alla voce Informazioni generali, inserisci il nome del tuo set, aggiungendo anche una descrizione e un'immagine.

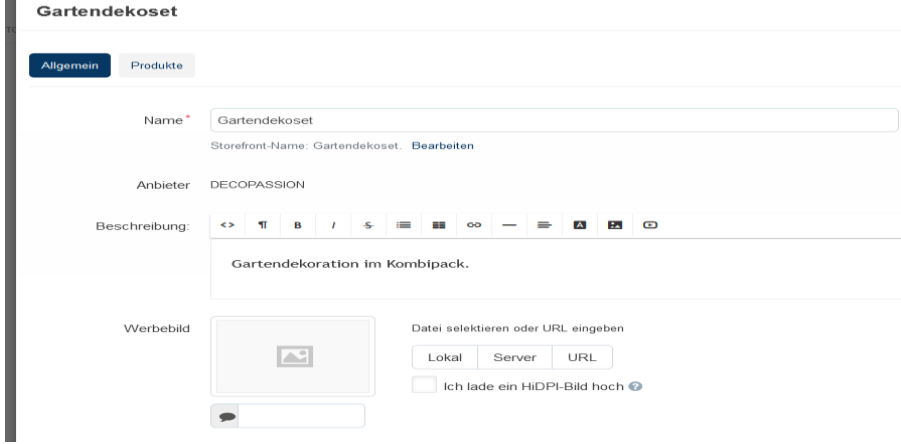

Alla voce Periodo di disponibilità, puoi inserire, se lo desideri, il periodo di tempo in cui il tuo set di prodotti sarà disponibile.

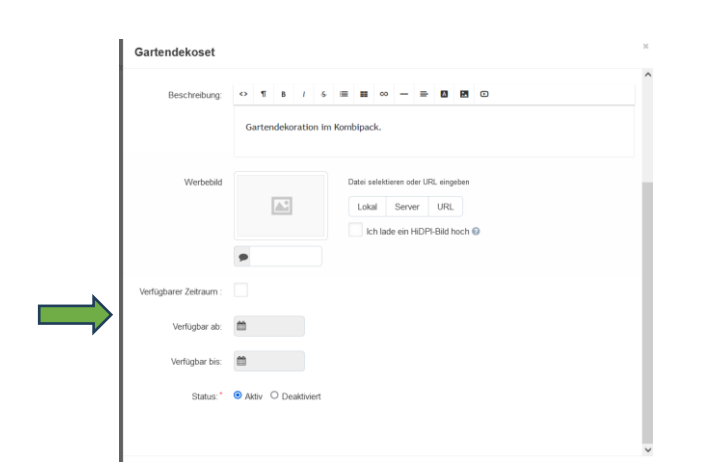

Poi clicca sulla seconda scheda Prodotti e seleziona alla voce Prodotti in bundle i prodotti che vuoi vendere insieme.

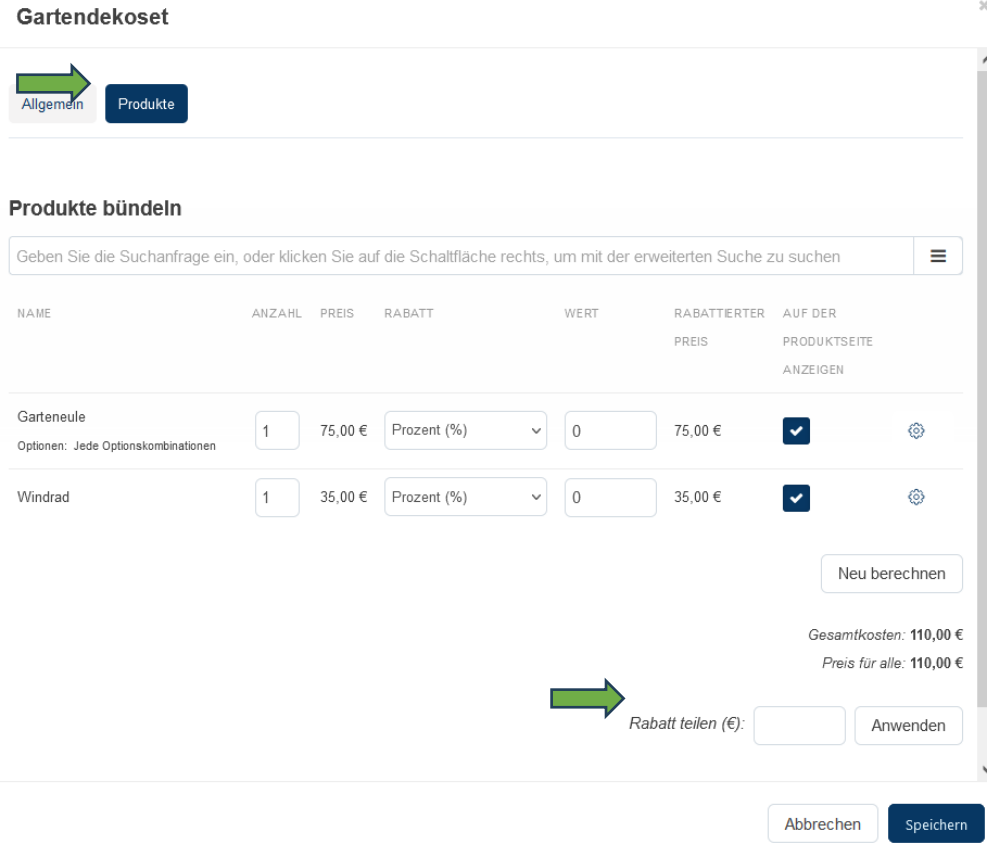

Se vuoi offrire un prezzo migliore per il set di prodotti, inserisci alla voce sconto l'importo di cui vuoi ridurre il prezzo. Poi clicca su Applica per calcolarlo sui singoli prodotti del bundle.

Infine, non dimenticare di salvare!

Ti auguriamo un grande successo nella vendita dei tuoi prodotti!

Il tuo team SANUS**LIFE** Marketplace